# **ZyXEL Quick Start Guide** WRE2206

**See the User's Guide at www.zyxel.com for more information, including customer support and safety warnings.**

# Wireless N300 Range Extender

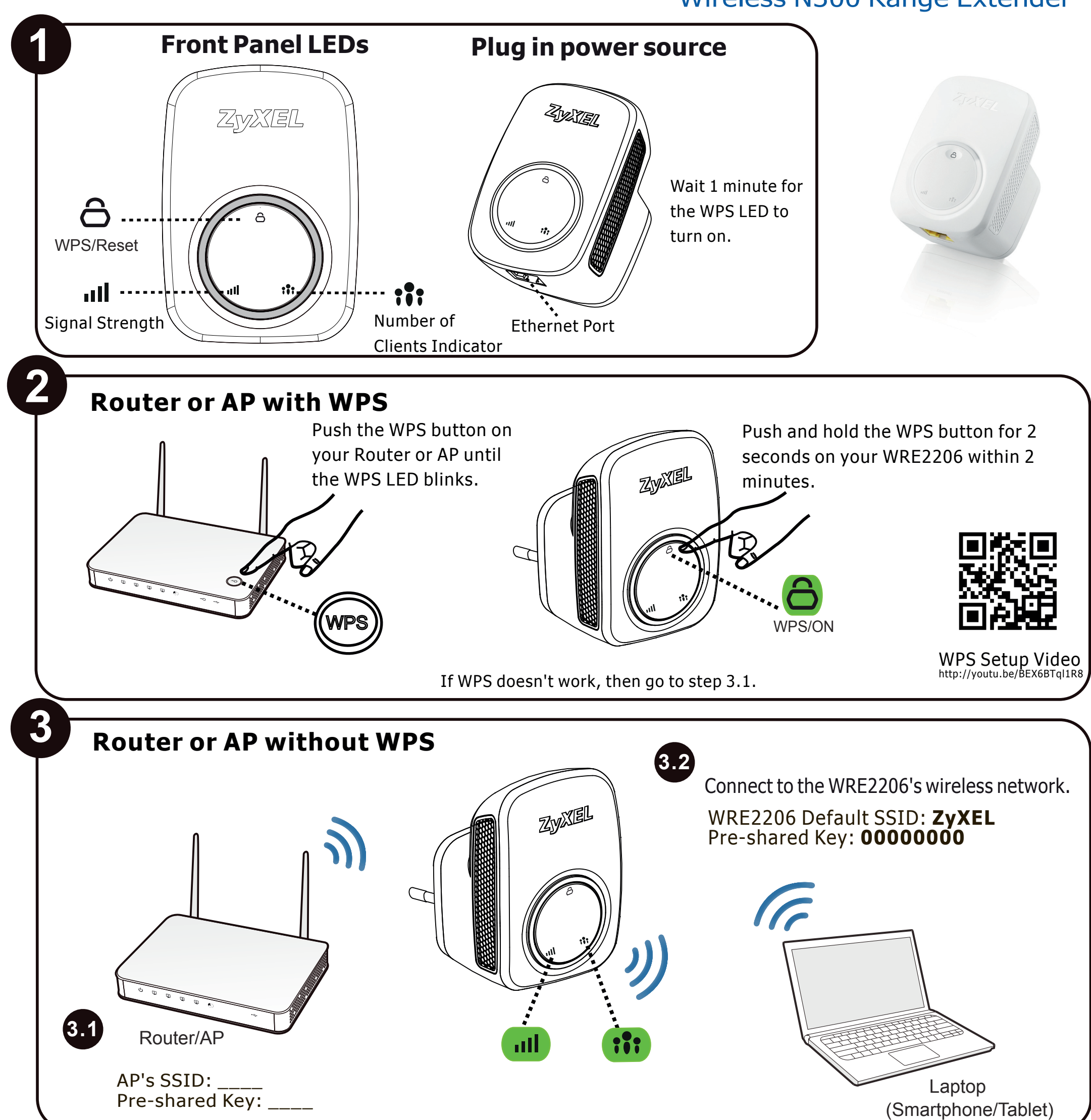

### **4 Web Configuration 5 Setup wizard** Click the wizard icon Open your web browser and type web address: Select Your AP SSID **http://zyxelsetup S** mtp://zy OR  **http://192.168.1.2** User Name: admin Password: 1234 Follow the wizard prompts

# **Troubleshooting**

Power, Hardware Connections, and LEDs

- Make sure the WRE2206 is plugged into an appropriate power source.

- Make sure the power source is turned on.

- Check the hardware connections

### WRE2206 Access and Login

- Make sure you are using the correct IP address.
- The default IP address is 192.168.1.2.
- If you changed the IP address, use the new IP address.
- Check the hardware connections, and make sure the LEDs are behaving as expected.
- Make sure your Internet browser does not block pop-up windows and has JavaScript and Java enabled.
- Make sure your computer is in the same subnet as the WRE2206.

### Resetting the WRE2206 to Its Factory Defaults

- If you reset the WRE2206, you lose all of the changes you have made. The WRE2206 re-loads its default settings, and the username/password resets to admin/1234. You have to make all of your changes again.

If there are network connections problems, move the WRE2206 closer to the AP.

See the User's Guide for more troubleshooting and for how to use the ZyXEL WRE2206 broadband repeater.

EU Importer: ZyXEL Communication A/S | Generatorvej 8D, 2860 Søborg, Denmark | http://www.zyxel.dk

US Importer: ZyXEL Communications, Inc | 1130 North Miller Street Anaheim, CA92806-2001 | http://www.us.zyxel.com 2/2

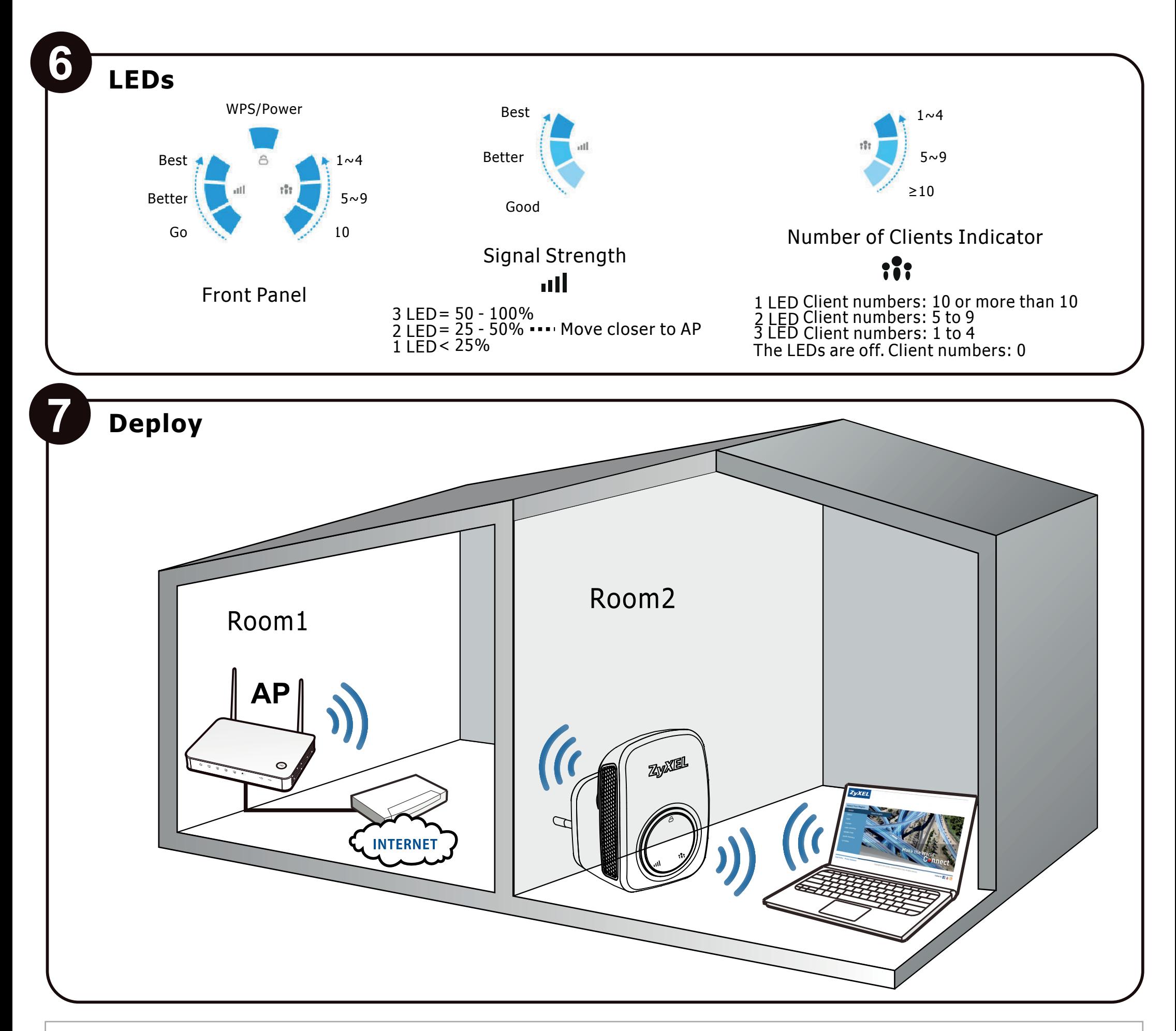

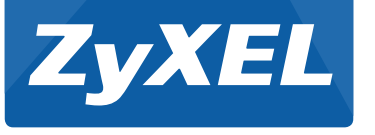

# Quick Start Guide Text

# **Western Europe**

# **Northern Europe**

### **Deutsch English**

### **Español**

### **Nederlands**

### **Dansk Norsk Suomi (Finnish) Svenska (Swedish)**

- 1. Einstecken, einschalten und 1 Minute warten, bis sich die WPS-LED einschaltet. 2. Wenn Ihr vorhandener Wireless-Router oder AP WPS unterstützt, drücken Sie innerhalb von 2 Minuten 2 Sekunden lang auf die WPS-Taste und anschließend 2 Sekunden lang auf den WRE2206. Warten Sie, bis sich die WPS-LED einschaltet, und fahren Sie anschließend mit Schritt 4 fort.
- 3.1. Wenn Ihr vorhandener Wireless-Router oder AP kein WPS unterstützt, prüfen und notieren Sie seine WLAN-Einstellungen (SSID, Pre-Shared Key).
- 3.2. Schließen Sie einen Computer an den Ethernet-Port des WRE2206 an oder stellen Sie eine drahtlose Verbindung her, indem Sie die WRE2206 Wireless Standardeinstellungen nutzen: SSID: ZyXEL, Pre-Shared Key: 00000000.
- 4. Öffnen Sie Ihren Webbrowser und geben Sie http://zyxelsetup; http://192.168.1.2. 5. Ein Assistent wird ausgeführt. Folgen Sie den Anweisungen des Assistenten. 6. Die **III** LED zeigt die Signalstärke. Die <sup>1</sup>11 LED zeigt die Anzahl der
- verbundenen WLAN-Clients.

6. The **III** LED shows signal strength. The <sup>1</sup><sup>1</sup> LED shows the number of wireless clients connected.

See the User's Guide at www.zyxel.com for more information.

Lesen Sie das Benutzerhandbuch auf www.zyxel.com, um weitere Informationen zu erhalten.

### **Français International** *I***nternational** *I***nternational** *I***nternational** *I***nternational** *International*

- 1. Plug in and wait 1 minute for the WPS LED to turn on.
- 2. If your existing wireless router or AP supports WPS, press the WPS button for 2 seconds and then on the WRE2206 for 2 seconds, within 2 minutes of each other. Wait for the WPS LED to turn on, then go to step 4.
- 3.1. If your existing wireless router or AP does not support WPS, check and write down its wireless settings (SSID, pre-shared key).
- 3.2. Connect a computer to the Ethernet port of the WRE2206 or connect wirelessly to it using the WRE2206 wireless defaults: SSID: ZyXEL, pre-shared key: 00000000.
- 4. Open your web browser and type http://zyxelsetup or http://192.168.1.2.
- 5. A wizard runs. Follow the wizard prompts.

6. Il **Ill LED** mostra l'intensità del segnale. Il 18: LED mostra il numero di clienti wirreless connessi.

- 1. Enchúfelo, y espere 1 minuto hasta que el LED WPS se encienda.
- 2. Si su router inalámbrico o PA existente soporta WPS presione el botón WPS durante 2 segundos, espere 2 segundos y luego presione el botón en el WRE2206 durante 2 segundos. Espere a que el LED WPS se encienda, luego vaya al paso 4.
- 3.1. Si su router inalámbrico o PA existente no soporta WPS, compruebe y escriba su configuración inalámbrica (SSID, clave precompartida).
- 3.2. Conecte un ordenador al puerto Ethernet del WRE2206 o conéctese inalámbricamente a él usando los valores predeterminados inalámbricos del WRE2206: SSID: ZyXEL, clave precompartida: 00000000.
- 4. Abra su navegador web y escriba http://zyxelsetup; http://192.168.1.2.
- 5. Se abrirá un asistente. Siga las instrucciones del asistente.
- 6. El **III** LED muestra la fuerza de la señal. El **181** LED muestra el número de clientes inalámbricos conectados.

Consulte la Guía del usuario en www.zyxel.com para más información.

1. Branchez, et attendez 1 minute que la LED WPS s'allume.

- 2. Si votre routeur sans fil ou l'AP existant prend en charge WPS appuyez sur le bouton WPS pendant 2 secondes, puis sur le WRE2206 pendant 2 secondes, en moins de 2 minutes entre les deux. Attendez que la LED WPS s'allume, puis passez à l'étape 4.
- 3.1. Si votre routeur sans fil ou l'AP existant ne prend pas en charge WPS, consultez et notez ses paramètres sans fil (SSID clé pré-partagée).
- 3.2. Connectez un ordinateur au port Ethernet du WRE2206 ou connectez-vous à celui-ci sans l à l'aide des paramètres sans l par défaut du WRE2206: SSID: ZyXEL, clé pré-partagée: 00000000.
- 4. Ouvrez votre navigateur Web et saisissez http://zyxelsetup; http://192.168.1.2. 5. Un assistant se lance. Suivez les instructions de l'assistant.
- 6. La **Ill LED** indique la force du signal. La LED **181** indique le nombre de clients sans fil connectés.

3.2. Tilslut en computer til Ethernet-porten på WRE2206, eller tilslut til den trådløst ved brug af WRE2206's trådløse standarder: SSID: ZyXEL, forhåndsdelt nøgle: 00000000

Consultez le guide de l'utilisateur à www.zyxel.com pour plus d'informations.

1. Inserire la spina, attendere 1 minuto che si accenda il WPS LED.

2. Se il vostro router wireless corrente o AP supporta WPS premere il pulsante WPS per 2 secondi e quindi sul WRE2206 per 2 secondi, entro 2 minuti l'uno dall'altro. Attendere che il LED WPS si accenda, quindi andare al punto 4.

3.1. Se il vostro router o AP corrente non supporta WPS, controllare e annotare le impostazioni wireless (SSID, chiave pre-condivisa).

> 2. Om din befintliga trådlösa router eller AP stöder WPS trycker du på WPS-knappen i 2 sekunder och sedan på WRE2206 i 2 sekunder, med 2 minuters mellanrum. Vänta på att WPS LED-indiaktorn ska tändas och gå sedan till steg 4.

3.2. Connettere un computer alla porta Ethernet del WRE2206 o connettere tramite wireless usando le impostazioni wireless predenite del WRE2206: SSID: ZyXEL, chiave pre-condivisa: 00000000.

> 3.1. Om din befintliga, trådlösa router eller AP saknar stöd för WPS, ska du kontrollera och skriva ned de trådlösa inställningarna (SSID, i förväg delad nyckel).

4. Aprire il browser web e digitare http://zyxelsetup; http://192.168.1.2.

5. Viene lanciata una procedura guidata. Seguire le indicazioni della procedura guidata.

> 6. LED- III lampan visar signalstyrka. LED- 181 lampan visar antalet anslutna trådlösa klienter.

Per ulteriori informaizoni vedere la guida dell'utente su www.zyxel.com.

- 1. Steek de stekker in het stopcontect, zet het apparaat aan en wacht tot de WPS-led brandt.
- 2. Als de aanwezige draadloze router of toegangspunt ondersteuning biedt voor WPS, houdt u de WPS-knop 2 seconden ingedrukt. Vervolgens doet u dit ook op de WRE2206. Wacht totdat de WPS-led brandt en ga verder naar stap 4.
- 3.1. Als de aanwezige draadloze router of toegangspunt geen ondersteuning biedt voor WPS, zoekt u de draadloze instellingen ervan (SSID, vooraf-gedeelde sleutel) en schrijft u deze op.
- 3.2. Sluit een computer aan op de Ethernetpoort van de WRE2206 of maak draadloos verbinding met de standaardgegevens van de WRE2206: SSID: ZyXEL, vooraf-gedeelde sleutel: 00000000.
- 4. Open de webbrowser en voer http://zyxelsetup; http://192.168.1.2.
- 5. Er wordt een wizard gestart. Volg de instructies van de wizard.
- 6. De **III** LED toont de signaalsterkte. De <sup>1</sup>81 LED toont het aantal aangesloten draadloze apparaten.

Zie de Gebruikersaanwijzing op www.zyxel.com voor bijzonderheden.

1. Tilslut, og vent 1 minut på at WPS-indikatoren tænder.

- 2. Hvis din eksisterende trådløse router eller dit AP understøtter WPS, tryk dens WPS-knap ned i 2 sekunder og herefter på WRE2206 i 2 sekunder, inden for 2 minutter af hinanden. Vent på at WPS-indikatoren tænder, og gå så til trin 4. 3.1. Hvis din eksisterende trådløse router eller dit AP ikke understøtter WPS,
- kontroller og skriv dens trådløse indstillinger ned (SSID, forhåndsdelt nøgle).

4. Åbn din webbrowser og indtast http://zyxelsetup; http://192.168.1.2.

- 5. Der starter en guide. Følg guidens meddelelser.
- 6. Ill LED'en viser signalstyrken. 18: LED'en viser antallet af trådløse klienter, der er tilsluttet.

Se brugervejledningen på www.zyxel.com for flere oplysninger.

- 1. Plugg inn, og vent i 1 minutt på at WPS-indikatoren skal slås på.
- 2. Hvis din eksisterende trådløse ruter eller tilgangspunkt støtter WPS, trykker du på WPS-knappen i 2 sekunder og deretter på WRE2206 i 2 sekunder, innen 2 minutter av hverandre. Vent på at WPS-indikatoren slås på, og gå deretter til trinn 4.

3.1. Hvis din eksisterende trådløse ruter eller tilgangspunkt støtter WPS, skriver du ned dens trådløse innstillinger (SSID, forhåndsdelt nøkkel).

3.2. Koble en datamaskin til Ethernet-porten på WRE2206, eller koble den til trådløst ved hjelp av trådløse standardverdier for WRE2206: SSID: ZyXEL, forhåndsdelt nøkkel: 00000000.

- 4. Åpne nettleseren og skriv inn http://zyxelsetup; http://192.168.1.2.
- 5. En veiviser kjører. Følg veiviserens anvisninger.

6. LED **III** viser signalstyrke. LED 181 viser antall trådløse klienter som er tilkoblet.

Se brukerhåndboken på www.zyxel.com hvis du vil ha mer informasjon.

- 1. Kytke virta, käynnistä laite ja odota 1 minuutti, kunnes WPS LED -lamppu syttyy.
- 2. Jos nykyinen langaton reitittimesi tai tukiasemasi tukee WPS-menetelmää, paina WPS-painiketta 2 sekunnin ajan ja WRE2206:ttä 2 sekunnin ajan 2 minuutin sisällä toisistaan. Odota, kunnes WPS LED syttyy ja siirry sitten vaiheeseen 4.
- 3.1. Jos nykyinen langaton reitittimesi tai tukiasemasi ei tue WPS-menetelmää, tarkista ja kirjoita ylös sen langattomat asetukset (SSID, esijaettu avain).

3.2. Yhdistä tietokone WRE2206:n Ethernet-porttiin tai luo yhteys siihen langattomasti käyttäen WRE2206 langattomia oletusarvoja: SSID: ZyXEL, esijaettu avain: 00000000.

- 4. Avaa verkkoselaimesi ja kirjoita siihen http://zyxelsetup; http://192.168.1.2.
- 5. Apuohjelma on käynnissä. Seuraa apuohjelman antamia ohjeita.
- 6. LED-merkkivalo näyttää signaalin voimakkuuden. **: 1:** LED-merkkivalo näyttää langattoman yhteyden muodostaneiden laitteiden lukumäärän.

Katso lisätietoja käyttöoppaasta osoitteessa www.zyxel.com.

1. Koppla in den, slå på den och vänta i 1 minut på att LED-lampan för trådlöst nätverk ska tändas.

3.2. Anslut en dator till Ethernet-porten på WRE2206 eller anslut trådlöst till den med trådlös standard för WRE2206: SSID: ZyXEL, i förväg delad nyckel: 00000000.

4. Öppna webbläsaren och skriv in http://zyxelsetup; http://192.168.1.2.

5. En guide körs. Följ anvisnignarna i guiden.

Se bruksanvisningen på www.zyxel.com för mer information.

## **Eastern Europe**

## **Asia**

### **Čeština (Czech) Magyar (Hungarian) Român (Romanian) Polski (Polish)**

1. Conectați, porniți și așteptați 1 minut pentru ca LED-ul WPS să se aprindă.

### **Slovenščina (Slovenian) Slovensky (Slovak) Български (Bulgarian)**

### **ภาษาไทย (Thai) 繁體中文**

1. เสียบปลั๊ก เปิดเครื่อง และรอ 1 นาทีเพื่อให้ไฟ WPS LED เปิดสว่าง

2. หากเราเตอร์ หรือ AP ไร้สายที่มีอยู่ของคุณรองรับ WPS ให้กดปุ่ม WPS เป็นเวลา 2 วินาทีและจากนั้นกดปุ่ม WRE2206 เป็นเวลา 2 วินาที ภายใน 2 นาทีของแต่ละอัน รอให้ไฟ WPS LED เปิดสว่าง และจากนั้นไปที่ขั้นตอนที่ 4

1. Připojte zařízení, zapněte jej a vyčkejte 1 minutu, než se rozsvítí kontrolka LED sítě WPS.

2. Pokud váš stávající bezdrátový směrovač nebo přístupový bod AP podporuje funkci WPS, stiskněte tlačítko WPS na 2 sekundy a pak na zařízení WRE2206 po dobu 2 sekund a to do 2 minut. Vyčkejte na rozsvícení kontrolky LED WPS, pak přejděte ke kroku 4.

6. LED dioda **III** ukazuje sílu signálu. LED dioda **181** ukazuje počet připojených bezdrátových klientů.

3.1. Pokud váš stávající bezdrátový směrovač nebo přístupový bod AP funkci WPS nepodporuje, zkontrolujte a zaznamenejte jeho nastavení bezdrátové sítě (SSID, šifrovací klíč).

3.2. Připojte počítač k portu Ethernet zařízení WRE2206 nebo jej připojte bezdrátově pomocí výchozích bezdrátových nastavení zařízení WRE2206: SSID: ZyXEL, šifrovací klíč: 00000000.

4. Ve webovém prohlížeči zadejte adresu http://zyxelsetup; http://192.168.1.2. 5. Spustí se průvodce. Postupujte podle výzev průvodce.

6. A **III** LED a jelerősséget mutatja. A <sup>1</sup>81 LED a csatlakozott vezeték n élküli kliensek számát mutatja.

Další informace naleznete v uživatelské příručce na www.zyxel.com.

1.Csatlakoztassa és kapcsolja be, majd várjon 1 percig, míg a WPS LED világítani nem kezd.

2. Dacă routerul sau AP-ul dumneavoastră fără fir existent acceptă WPS, apăsați butonul WPS timp de 2 secunde şi apoi acelaşi buton de pe WRE2206 timp de 2 secunde, la un interval de 2 minute unul de celălalt. Aşteptaţi ca LED-ul WPS să se aprindă, apoi treceţi la pasul 4.

3.1. Dacă routerul sau AP-ul dumneavoastră fără fir existent nu acceptă WPS, verificați și notați setările fără fir ale acestuia (SSID, cheie prepartajată).

2. Ha már létező vezeték nélküli útválasztója vagy hozzáférési pontja támogatja a WPS-t, nyomja meg a rajta lévő WPS gombot 2 másodpercig, majd a WRE2206-ön, egymástól 2 percen belül. Várjon, amíg a WPS LED világítani nem kezd, majd ugorjon a 4. lépésre.

> 3.2. Conectați un computer la portul Ethernet al WRE2206 sau conectați-vă fără fir la acesta utilizând setările implicite ale WRE2206: SSID: ZyXEL, cheie prepartajată: 00000000.

Pentru mai multe informații, consultați Ghidul utilizatorului la adresa www.zyxel.com.

3.1. Ha már létező vezeték nélküli útválasztója vagy hozzáférési pontja nem támogatja a WPS-t, ellenőrizze, és jegyezze fel azok vezeték nélküli beállításait (SSID, megosztott kulcs).

3.2. Csatlakoztasson egy számítógépet a WRE2206 Ethernet portjához, vagy csatlakozzon vezeték nélkül a WRE2206 alapértelmezett vezeték nélküli beállításaival: SSID: ZyXEL, megosztott kulcs: 00000000.

4. Nyissa meg az internetböngészőt és írja be a http://zyxelsetup; http://192.168.1.2.

4. Otwórz przeglądarkę internetową i wpisz adres http://zyxelsetup; http://192.168.1.2.

5. A varázsló elindul. Kövesse a varázsló utasításait.

Bővebben lásd a használati útmutatót a www.zyxel.com honlapon.

6. **III** Lučka LED kaže moč signala. Lučka <sup>1</sup>81 LED kaže število povezanih brezžičnih odjemalcev.

Za več informacij si oglejte navodila za uporabo na www.zyxel.com.

4. Deschideţi browserul web şi tastaţi http://zyxelsetup; http://192.168.1.2.

5. Va porni un expert. Urmati instrucțiunile expertului.

6. LED-ul **il indică puterea semnalului. LED-ul** 181 indică numărul de clienți conectați fără fir.

4. Otvorte svoj internetový prehliadač a zadajte http://zyxelsetup; http://192.168.1.2

6. LED indikátor **III** zobrazuje silu signálu. LED indikátor **181** zobrazuje počet pripojených bezdrôtových klientov.

1. Podłącz urządzenie do zasilania, włącz je i odczekaj minutę, aż dioda WPS się zaświeci.

2. Jeśli używasz routera bezprzewodowego lub punktu dostępu obsługującego metodę WPS, naciśnij i przytrzymaj przycisk WPS przez 2 sekundy, a następnie w ciągu maksymalnie 2 minut naciśnij i przytrzymaj ten przycisk na urządzeniu WRE2206. Poczekaj, aż dioda WPS się zaświeci, po czym przejdź do kroku 4.

3.1. Jeśli używasz routera bezprzewodowego lub punktu dostępu nieobsługującego metody WPS, sprawdź i zanotuj jego ustawienia bezprzewodowe (SSID, klucz wstępny).

3.2. Podłącz komputer do portu Ethernet urządzenia WRE2206 lub bezprzewodowo przy użyciu domyślnych ustawień bezprzewodowych urządzenia WRE2206, tj. SSID: ZyXEL, klucz wstępny: 00000000.

 $3.2$ . เชื่อมต่อคอมพิวเตอร์กับพอร์ตอีเทอร์เน็ตของ WRE2206 หรือเชื่อมต่อแบบไร้สายโดยใช้ค่าเริ่มต้นระบบไร้สายของ WRE2206: SSID: ZyXEL, pre-shared key: 00000000

5. Zostanie uruchomiony kreator. Postępuj zgodnie z wyświetlanymi w nim instrukcjami. 6. Dioda **III** LED wskazuje siłę sygnału. Dioda **181** LED wskazuje liczbe podłączonych klientów bezprzewodowych.

2. 若現有的無線路由器或 AP 支援 WPS, 請按 WPS 按鈕 2 秒鐘, 再於 2 分 鐘內開啟 WRE2206 (按 2 秒鐘)。 等待 WPS LED 亮起, WPS 連結成功,再 進入步驟 4。

3.1. 若現有的無線路由器或 AP 不支援 WPS, 請確認自家的無線設定 (SSID、預先共用金鑰) 並抄寫下來。

3.2. 使用乙太網路埠將 WRE2206 連接至電腦, 或使用無線方式連接: SSID: ZyXEL, 預先共用金鑰: 00000000。

4. 啟動網頁瀏覽器,輸入 http://zyxelsetup或http://192.168.1.2。

Więcej informacji znajdziesz w Poradniku użytkownika dostępnym pod adresem www.zyxel.com.

1. Priključite napajanje, napravo in počakajte 1 minuto, da zasveti WPS LED lučka.

2. Če vaš obstoječi brezžični usmerjevalnik ali AP podpirata WPS, pritisnite gumb WPS na 2 sekundi in potem gumb WPS na napravi WRE2206 v 2 minutah. Počakajte, da zasveti WPS LED lučka in pojdite na korak 4.

3.1. Če vaš obstoječi brezžični usmerjevalnik ali AP podpirata WPS-a, si oglejte in zapišite brezžične nastavitve naprave (SSID, ključ v vnaprejšnji skupni rabi).

3.2. Priključite računalnik na Ethernet vrata naprave WRE2206 ali se brezžično povežite z njo s pomočjo privzetih vrednosti brezžične povezave naprave WRE2206: SSID: ZyXEL, ključ v vnaprejšnji skupni rabi: 00000000.

4. Odprite spletni brskalnik in vpišite http://zyxelsetup; http://192.168.1.2.

5. Zagnal se bo čarovnik. Sledite pozivom čarovnika.

1. Zapojte, zapnite a počkajte 1 minútu, kým sa nerozsvieti LED indikátor WPS. 2. Ak váš existujúci bezdrôtový smerovač alebo prístupový bod podporuje funkciu WPS, podržte stlačené tlačidlo WPS na 2 sekundy a potom na WRE2206 na 2 sekundy, a to v rámci 2 minút medzi jednotlivými stlačeniami. Počkajte, kým sa LED indikátor WPS nerozsvieti a potom prejdite na krok 4.

3.1. Ak váš existujúci bezdrôtový smerovač alebo prístupový bod nepodporuje funkciu WPS, skontrolujte a zapíšte si jeho nastavenia bezdrôtového pripojenia (SSID, predvolený kľúč).

3.2. Pripojte počítač k ethernetovému portu WRE2206 alebo sa k nemu pripojte bezdrôtovo pomocou predvolených nastavení bezdrôtového pripojenia WRE2206: SSID: ZyXEL, predvolený kľúč: 00000000.

5. Spustí sa sprievodca. Postupujte podľa pokynov sprievodcu.

Viac informácií nájdete v používateľskej príručke na adrese www.zyxel.com.

1. Включете в мрежата, натиснете бутона за включване и изчакайте 1 минута, докато светне светодиодът за WPS.

2. Ако безжичният ви рутер или точката за достъп поддържат WPS, натиснете бутона за WPS за 2 секунди и след това този върху WRE2206 за 2 секунди, като натисканията трябва да се извършат в рамките на 2 минути. Изчакайте светодиодът за WPS да светне, след което преминете към стъпка 4.

3.1. Ако безжичният ви рутер или точка за достъп не поддържат WPS, проверете

и запишете безжичните му настройки (SSID, предварително споделен ключ). 3.2. Свържете компютър към Ethernet порта на WRE2206 или се свържете безжично с него, като използвате безжичните настройки по подразбиране на WRE2206 : SSID: ZyXEL, предварително споделен ключ: 00000000.

4. Отворете вашия уеб браузър и въведете http://zyxelsetup; http://192.168.1.2.

5. Стартира се съветник. Следвайте подканите на съветника.

6. Светодиодът показва силата на сигнала. Светодиодът показва броят свързени безжични клиенти.

Вижте Ръководството на потребителя на адрес www.zyxel.com за повече информация.

3.1. หากเราเตอร์ หรือ AP ไร้สายที�มีอยู่ของคุณไม่รองรับ WPS ให้ตรวจสอบและเขียนค่าของระบบไร้สายไว้ (SSID รหัสผ่านของ pre-shared key)

4. เปิดเว็บเบราว์เซอร์ของคุณและพิมพ์ http://zyxelsetup; http://192.168.1.2.

. 5. ตัวช่วยสร้างจะแสดงขึ้น ให้ปฏิบัติตามพร้อมท์ตัวช่วยสร้าง

6. ไฟ <sub>L</sub>III LED แสดงความแรงของสัญญาณ ไฟ 282 LED แสดงจำนวนของไคลเอ็นท์ไร้สายที่เชื่อมต่อ

ดูที่คู่มือการใช้งานที่ <u>www.zyxel.com</u> สำหรับข้อมูลเพิ่มเติม

1. 接上電源並等待 WPS LED 亮起表示開機完成。

5. 將執行精靈。 依照精靈提示進行動作。

6. II LED 顯示訊號強度。 . : 1: LED 顯示連線的無線用戶端數量。

請至 www.zyxel.com 參閱《使用手冊》, 以取得詳細資訊。